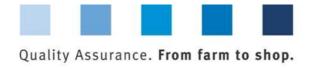

# Database Instructions Offline Checklists

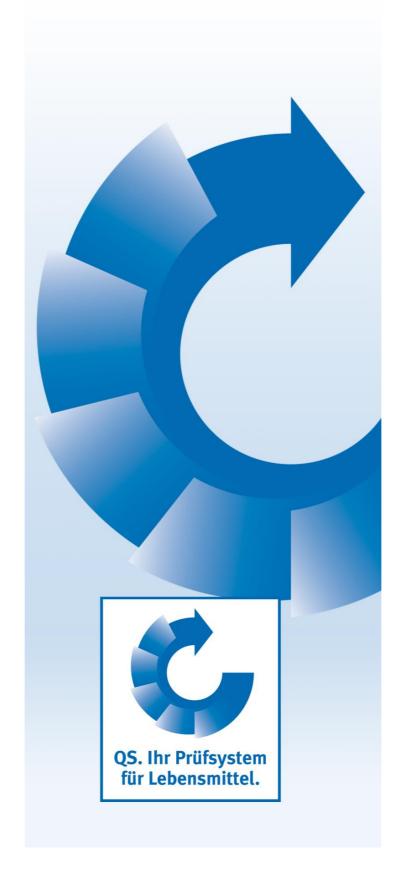

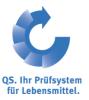

Version: 21.02.2013 Status: •Release

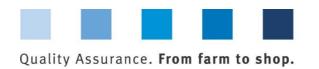

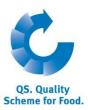

#### **Inhaltsverzeichnis**

| 1          | Logging in to the database                                        | 3   |
|------------|-------------------------------------------------------------------|-----|
| <b>2</b>   | Preparing offline checklists                                      | 4   |
| 2.1        | Preparing a blank offline checklist                               | . 4 |
| 2.2        | Preparing a location-specific offline checklist                   | . 7 |
| 3 (        | Completing the Excel checklist                                    | 8   |
| 3.1        | The following should be noted for both offline checklist options: | . 8 |
| 3.2        | When using the blank checklist                                    | . 9 |
| <b>4</b> ( | Uploading an offline checklist 1                                  | ΙO  |
| 4.1        | Error messages                                                    | 11  |

**Note**: Please note that you should not use the "Back" button in your browser. Please also note that you should not click any button before the site has been completely loaded. Your browser shows the loading status of an internet site.

**Please note**: If you need a placeholder, please enter a percentage sign (%), i.e. if you need to filter by name, location number etc

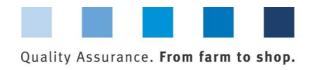

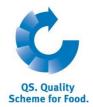

## 1 Logging in to the database

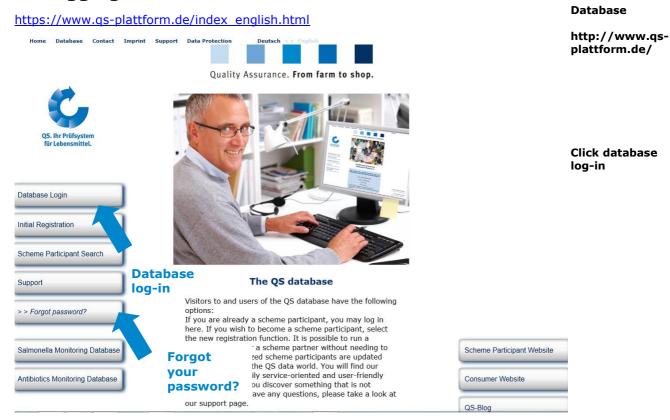

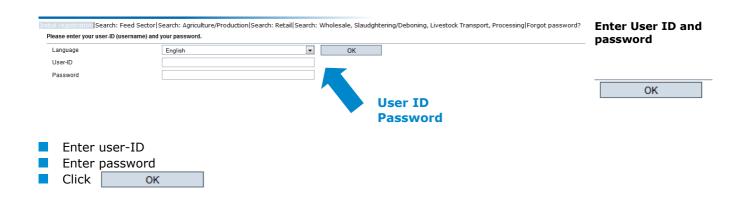

#### 1.1 Forgot your password?

- Click forgot password?
- Enter User-ID

A new password will be sent to the email address that was entered for the legal representative of the scheme participant.

Forgot your password?

Click forgot password

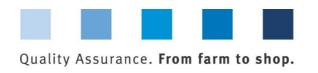

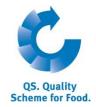

# 2 Preparing offline checklists

Note: In order to be able to use the tool correctly you need to have at least Office 2007/Windows XP or a higher version.

There are 2 ways to download an offline checklist:

- Blank offline checklist
- Location-specific offline checklist

### 2.1 Preparing a blank offline checklist

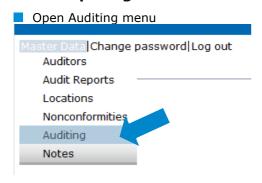

**Auditing** 

Click create offline checklist

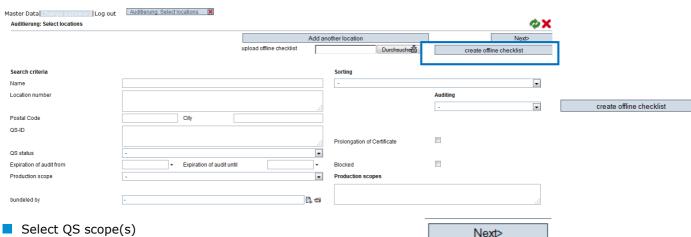

Select QS scope(s)

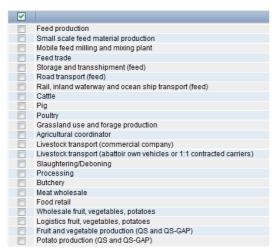

Select QS scope(s)

Next>

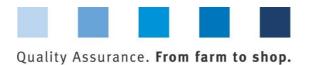

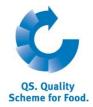

Select audit date to receive the matching checklist

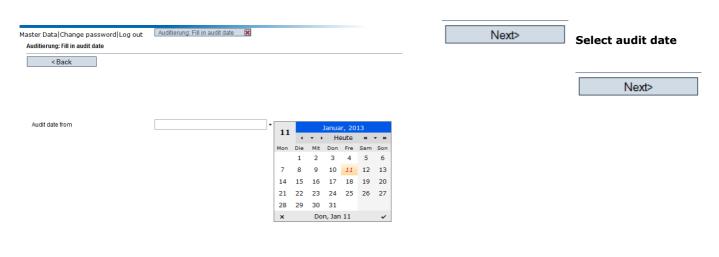

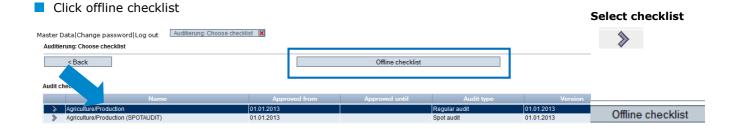

Click Download

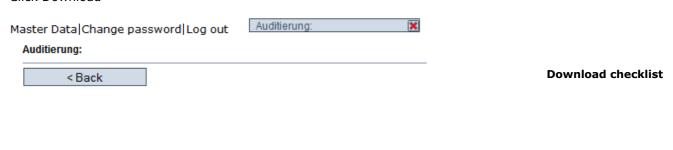

The checklist can be downloaded as Excel form, now.

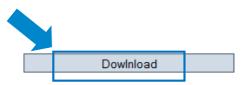

Dowlnload

You get an **Excel** file with several tabs. **Activate macros!** 

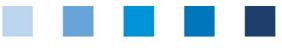

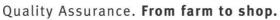

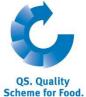

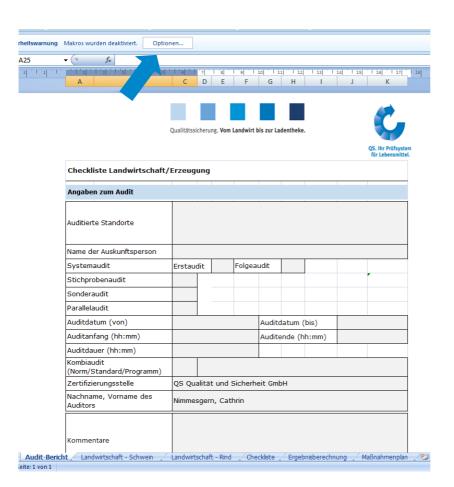

| QS. Quality<br>Scheme for Foo                |
|----------------------------------------------|
| Activate macros!                             |
| (Can vary<br>depending on<br>Office version) |
|                                              |

|    | A25 | ▼ (n f <sub>x</sub>                    |                |           |          |            |           |         |            |                                         |
|----|-----|----------------------------------------|----------------|-----------|----------|------------|-----------|---------|------------|-----------------------------------------|
|    | A23 | 1111213141                             | 6 1 7          | 1 '8      | 'g  '    | 10         | 11 12     | 1 13    | 1 14 1 1 1 | 1 16 1 17                               |
| A  |     | A B                                    | C D            |           | F        | G          | Н         | 1       | J          | K                                       |
|    |     |                                        |                | 0.00      |          | v 14       |           |         |            |                                         |
|    |     |                                        |                |           |          |            |           |         |            |                                         |
|    |     |                                        | Qualitätssiche | rung, Vom | Landwirt | bis zur La | adentheke |         |            |                                         |
| -  |     |                                        |                |           |          |            |           |         |            | OF the Pallfornian                      |
|    |     |                                        |                |           |          |            |           |         |            | QS. Ihr Prüfsystem<br>für Lebensmittel. |
| 1  |     | Checklistenname                        |                |           |          |            |           |         |            |                                         |
| L  |     | Angaben zum Audit                      |                | 1         |          |            | 12        |         | 1          | *                                       |
| 3  |     | Angaben zum Audit                      |                | 1         |          | 4          |           |         | 2          |                                         |
|    |     |                                        |                |           |          |            |           |         |            |                                         |
|    |     | Auditierte Standorte                   |                |           |          |            |           |         |            |                                         |
| 5  |     |                                        |                |           |          |            |           |         |            |                                         |
| 6  |     | Name der Auskunftsperson               |                |           | Falsas   |            | 0         |         |            |                                         |
| 7  |     | Systemaudit<br>Stichprobenaudit        | Erstaudit      |           | Folgea   | audic      |           |         |            |                                         |
| 8  |     | Sonderaudit                            |                |           |          |            |           |         |            |                                         |
| 9  |     | Parallelaudit                          |                |           |          |            |           |         |            |                                         |
| 10 |     |                                        | 1              |           |          |            |           | (I :- ) |            |                                         |
| 11 |     | Auditdatum (von)                       |                |           |          | -          | datum     |         |            | -                                       |
| 12 |     | Auditanfang (hh:mm) Auditdauer (hh:mm) |                |           |          | Audit      | ende (h   | in:mm)  |            |                                         |
| 13 |     | Kombiaudit                             |                |           |          | 1          |           |         |            |                                         |
| 14 |     | (Norm/Standard/Programm)               |                |           |          |            |           |         |            |                                         |
| 15 |     | Zertifizierungsstelle                  |                |           |          |            |           |         |            |                                         |
| 16 |     | Nachname, Vorname des<br>Auditors      |                |           |          |            |           |         |            |                                         |
| 16 |     |                                        |                |           |          |            |           |         |            |                                         |
|    |     |                                        |                |           |          |            |           |         |            |                                         |
|    |     | Kommentare                             |                |           |          |            |           |         |            |                                         |
|    |     |                                        |                |           |          |            |           |         |            |                                         |
| 18 |     |                                        |                |           |          |            |           |         |            |                                         |

Version: 21.02.2013 Status: •Release Page 6 of 12

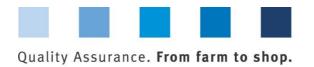

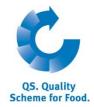

#### 2.2 Preparing a location-specific offline checklist

Open Auditing menu

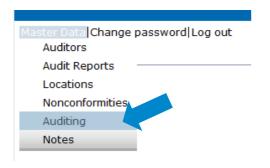

**Auditing** 

Select location(s)

Use

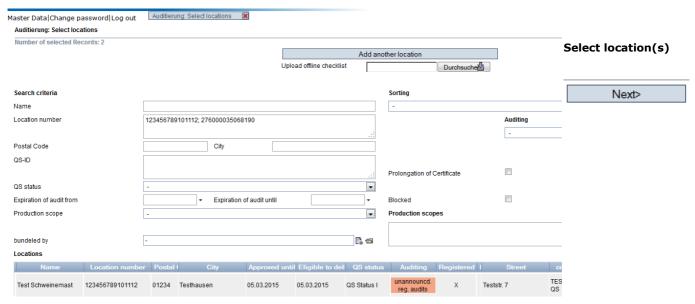

Confirm selection of location(s), adapt audited production scope, if necessary

to select matching checklist

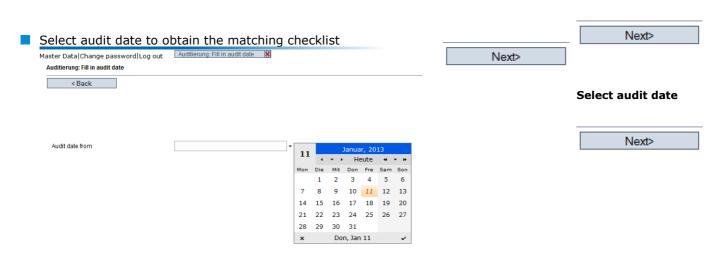

Version: 21.02.2013 Status: •Release Page 7 of 12

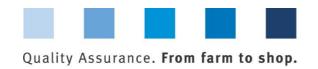

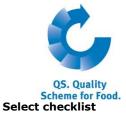

Click Offline checklist

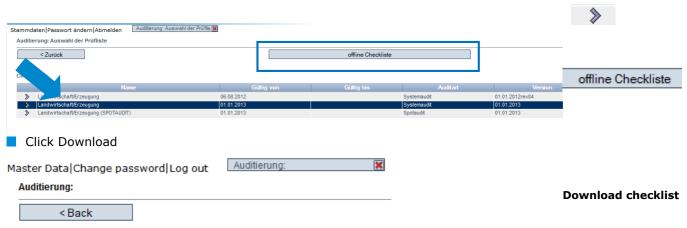

The checklist can be downloaded as Excel form, now.

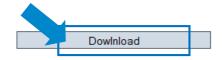

You are moved to an **Excel** file with several tabs. **Activate macros!** 

#### Dowlnload

Activate macros! (See Page 6)

# 3 Completing the Excel checklist

# 3.1 The following should be noted for both offline checklist options:

■ Fields highlighted in grey must be completed. Especially, the exact location number and the correct (registered) production scope (number) have to be choosen.

Complete checklist (Excel)

Rows in the product lists (fruit, vegetables, potatoes and feed) that are not filled can be deleted. Grey fields

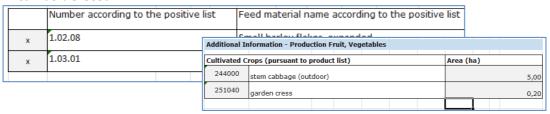

Shorten product list

- The evaluations of the requirements should be marked with an "x".
- Each date has to be formatted as dd.mm.yyyy

**Note**: The master data of the location are not overwritten by uploading the audit report! (They must still be updated by the scheme participants themselves.)

- Format of dates: dd.mm.yyyy
- The file calculates the results automatically. The preliminary audit result is stored in the "Audit Report" tab.
- With corrective actions: **To avoid errors**, the **exact number of the requirement** must be **copied out** of the checklist and **pasted into** the corresponding column in the "Corrective Actions report" tab.

Version: 21.02.2013 Status: •Release Page 8 of 12

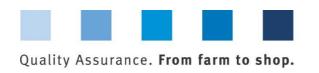

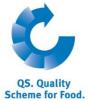

Note: In order to adjust the line height you can mark the whole spreadsheet and Copy&paste doubleclick on a line height. number of 1 1 2 3 requirement A B C D F G H I J To adjust line height Mark spreadsheet Quality Assurance. From farm to shop. 1 Company: Date: Serial Criterion/ D/ Comments/corrective C E no. requirement K.O. action number 2 3 \* = For this requirement the evidence or measurement tool used for evaluation against the QS 4 requirements must be documented, regardless of the outcome of the assessment. **General Requirements** 5 \* 2.1 General System requirements 6 211 Company data when there is a lot of text written in this remark field, here, you would not be able to read it all because there are three lines, only, to be seen; therefore you can mark the whole page and doubleclick on a line **Doubleclick** height in order to automatically adjust all on line height lines to see the whole texts

# 3.2 When using the blank checklist

<u>8</u>

D=K.O.

■ Tabs for additional information which are no longer required must be deleted, e.g. the "Processing" tab if no audit is being conducted for this production scope.

Official registration and

authorisation

If you want to enter an audit report for several location data records, please copy the tab for additional information, e.g "Agriculture – Pigs", in order to list the additional information for each location data record.

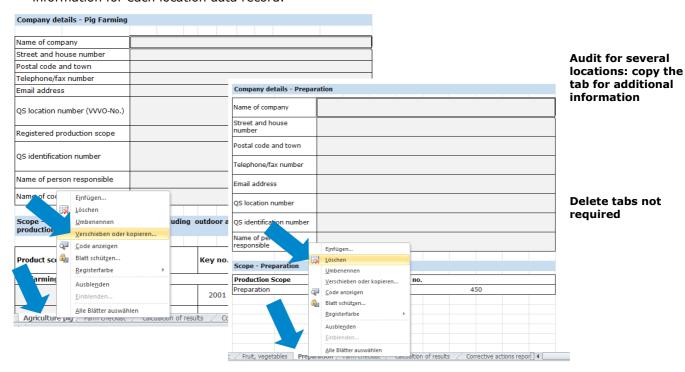

Version: 21.02.2013 Status: •Release Page 9 of 12

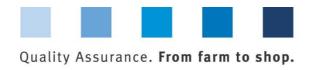

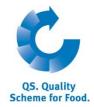

# 4 Uploading an offline checklist

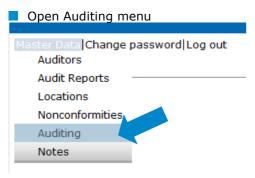

**Auditing** 

Click "Browse" to select the checklist you have completed

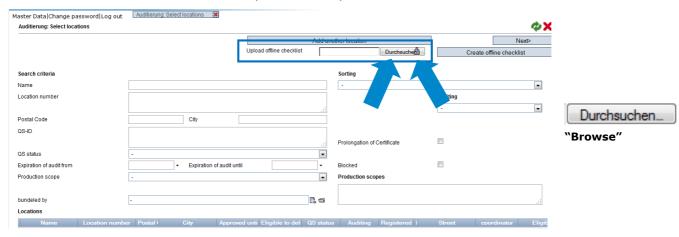

■ Click 

transfer

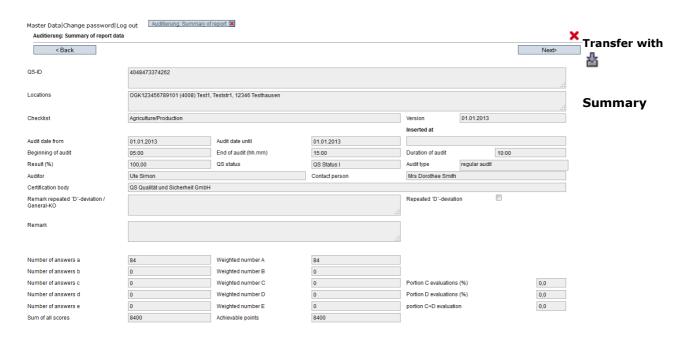

Save with Next

You will receive  ${f notification}$  that the report was  ${f saved}$ .

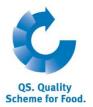

Master Data Change password Log out

Auditierung: further steps

Auditierung: further steps

| Save with |       |  |  |  |  |
|-----------|-------|--|--|--|--|
|           |       |  |  |  |  |
|           | Next> |  |  |  |  |

Thank you for your entry. The report was saved.

#### Note:

Please note that the report has to be uploaded with the **log-in of the auditor** who conducted the audit. (It is not possible to upload a report to the database for another auditor by listing his/her name in the Excel file).

#### 4.1 Error messages

- If your audit report file is defective or incomplete, the database will display error messages. You then have to upload and transfer the file again after making all corrections.
- As several entries are causally dependent on one another, it can happen that **more error messages** appear once the checklist has been uploaded again.

Possibility of several error messages

Version: 21.02.2013 Status: •Release Page 11 of 12

Database Instructions
Offline Checklists

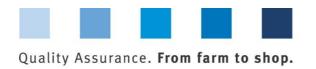

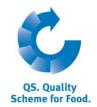

# **QS Qualität und Sicherheit GmbH**

General Manager Dr. Hermann-Josef Nienhoff

Schedestrasse 1-3 53113 Bonn

Tel +49 228 35068-0 Fax +49 228 35068-10

info@q-s.de www.q-s.de

> Version: 21.02.2013 Status: •Release Page 12 of 12